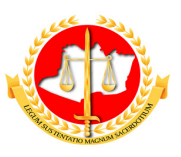

**MINISTÉRIO PÚBLICO DO ESTADO DO AMAZONAS PROCURADORIA-GERAL DE JUSTIÇA**

**Diretoria de Tecnologia da Informação e Comunicação**

# **Guia Rápido para Utilização do RAF (Módulo do Membro)**

**Versão 2012**

12/2011

# Sumário

- 1 Apresentação
- 2 Tela 1: Acesso ao Sistema
- 3 Tela 2: Informe de Designações em que Houve Atuação
- 4 Tela 3: Informe das Atuações
	- 4.1 Inserindo uma Atuação Movimento
		- 4.1.1 Informando um Documento
			- 4.1.1.1 Pesquisando outros documentos
			- 4.1.1.2 Cadastrando ou Alterando um Documento
		- 4.1.2 Informando um Movimento
	- 4.2 Inserindo uma Atuação Atividade Não-procedimental
		- 4.2.1 Informando uma Atividade
		- 4.2.2 Informando um Assunto
	- 4.3 Alterando uma Atuação Movimento ou Atuação Atividade Não-procedimental
	- 4.4 Excluindo uma Atuação Movimento ou Atuação Atividade Não-procedimental

5 – Tela 4: Envio do Relatório

# Guia Rápido para Utilização do RAF

# 1 – Apresentação

Este documento apresenta um guia rápido para utilização do *Novo Sistema RAF – Módulo do Promotor*, utilizado para que os membros do Ministério Público possam relatar suas atuações funcionais.

# 2 – Tela 1: Acesso ao Sistema

Para acessar o sistema é necessário clicar duas vezes no icone RAFWeb2 da área de trabalho como apresentado na figura a seguir:

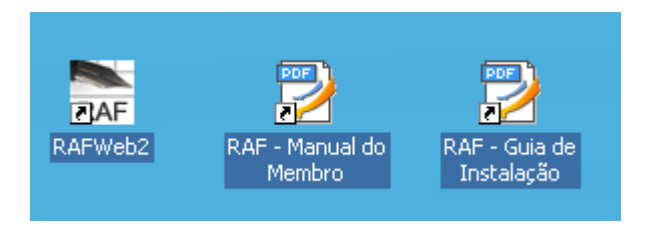

Para entrar no sistema, o membro deverá informar o email e a senha distribuida pela corregedoria para utilização do sistema.

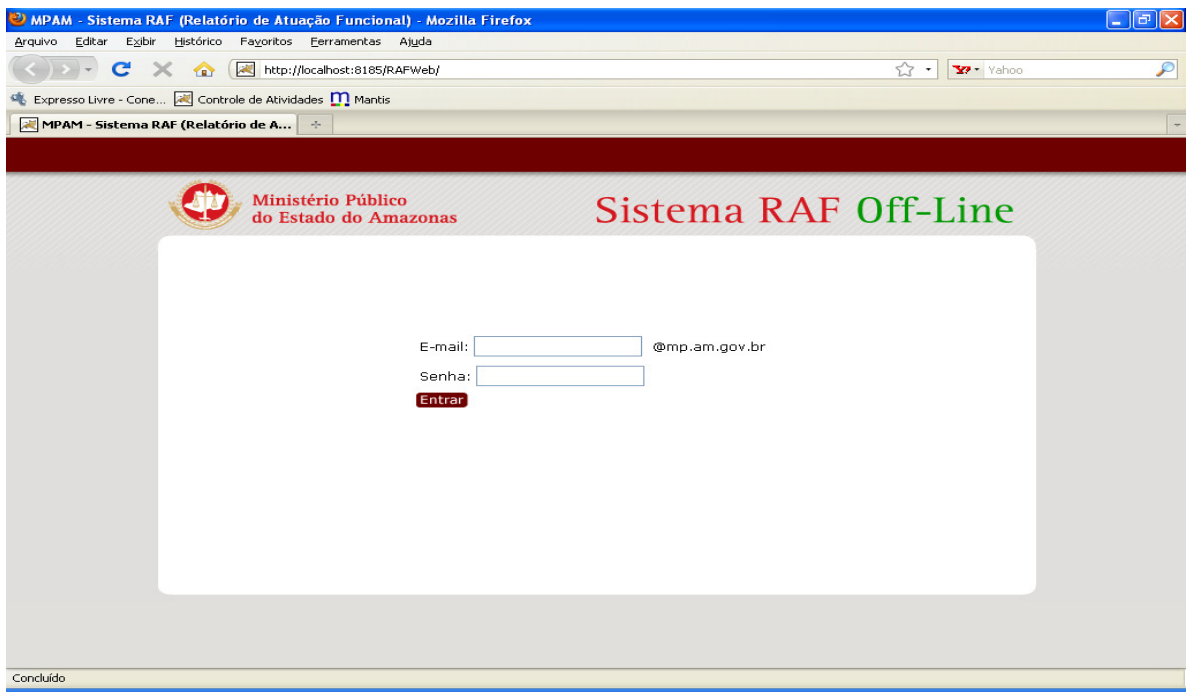

# 3 – Tela 2: Informe de Designações em que Houve Atuação

Na tela seguinte, o usuário deverá selecionar o membro responsável pelo relatório e o mês de referência de cujas informações serão prestadas.

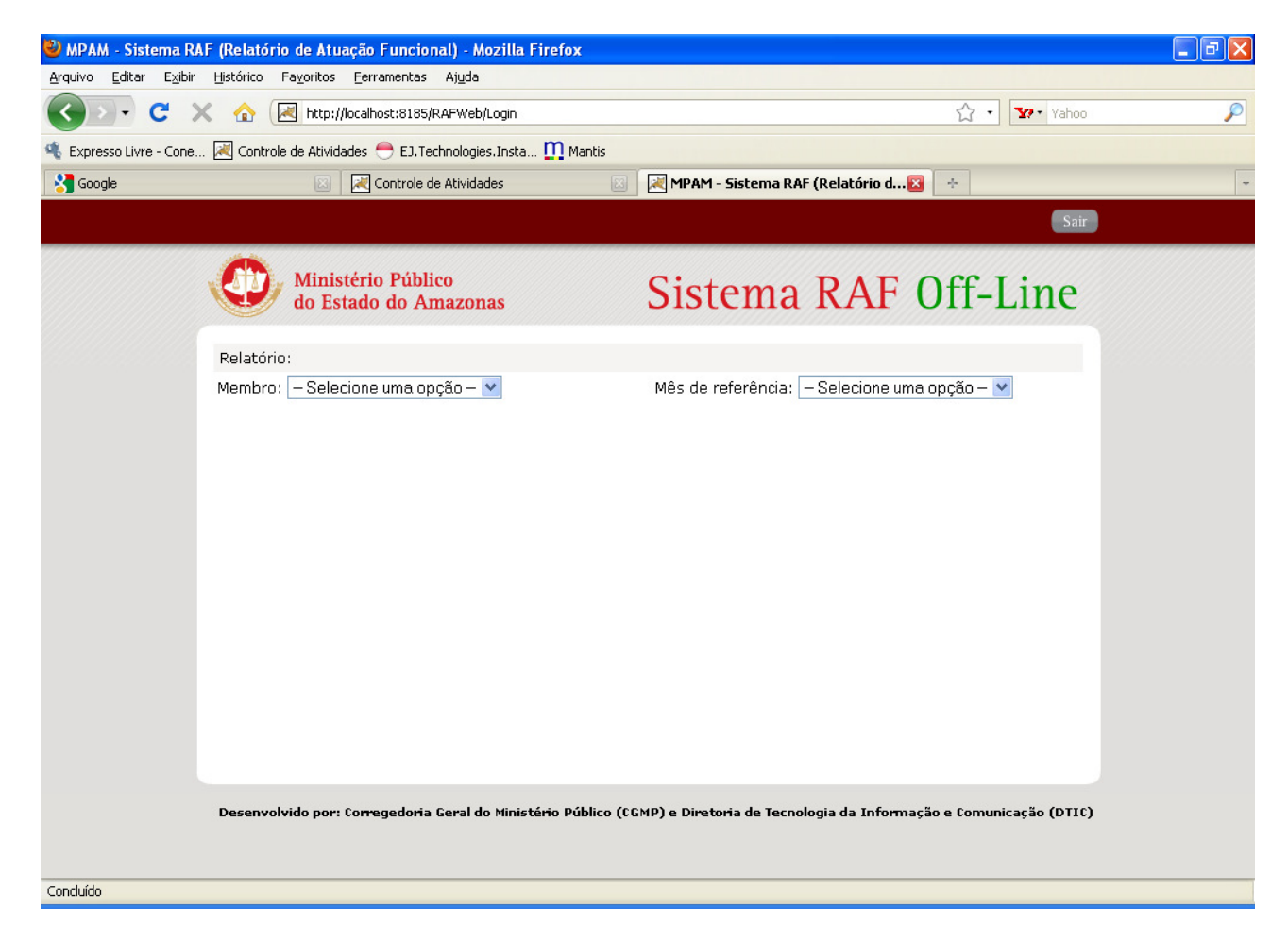

Após informar o membro e o mês de referência, o sistema apresentará a opção de designação para o usuário, permitindo que sejam informadas todas as designações em que o membro atuou no mês de referência.

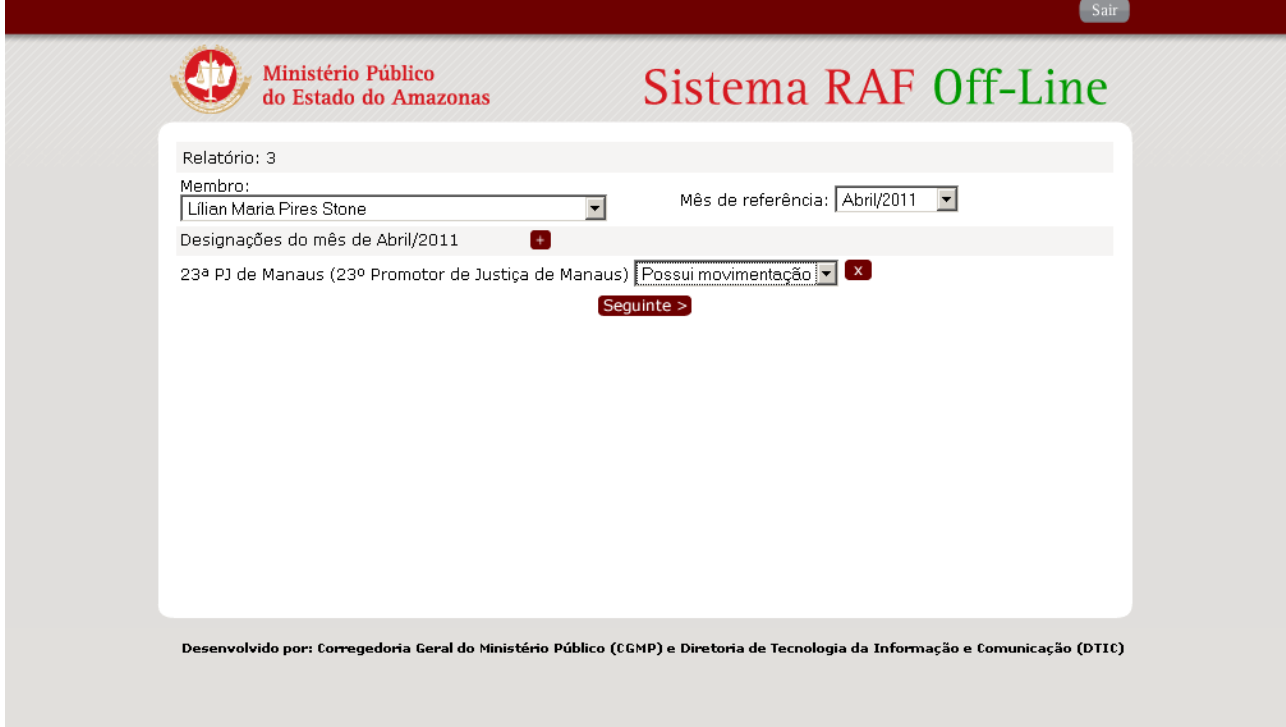

O membro poderá cadastrá-las no sistema clicando no botão '+'. Será apresentada uma janela para que o membro possa informar o órgão ou outro tipo de designação em que atuou. Caso o usuário selecione um órgão ele terá que selecionar um cargo ou uma função associada a esse órgão

obrigatoriamente.

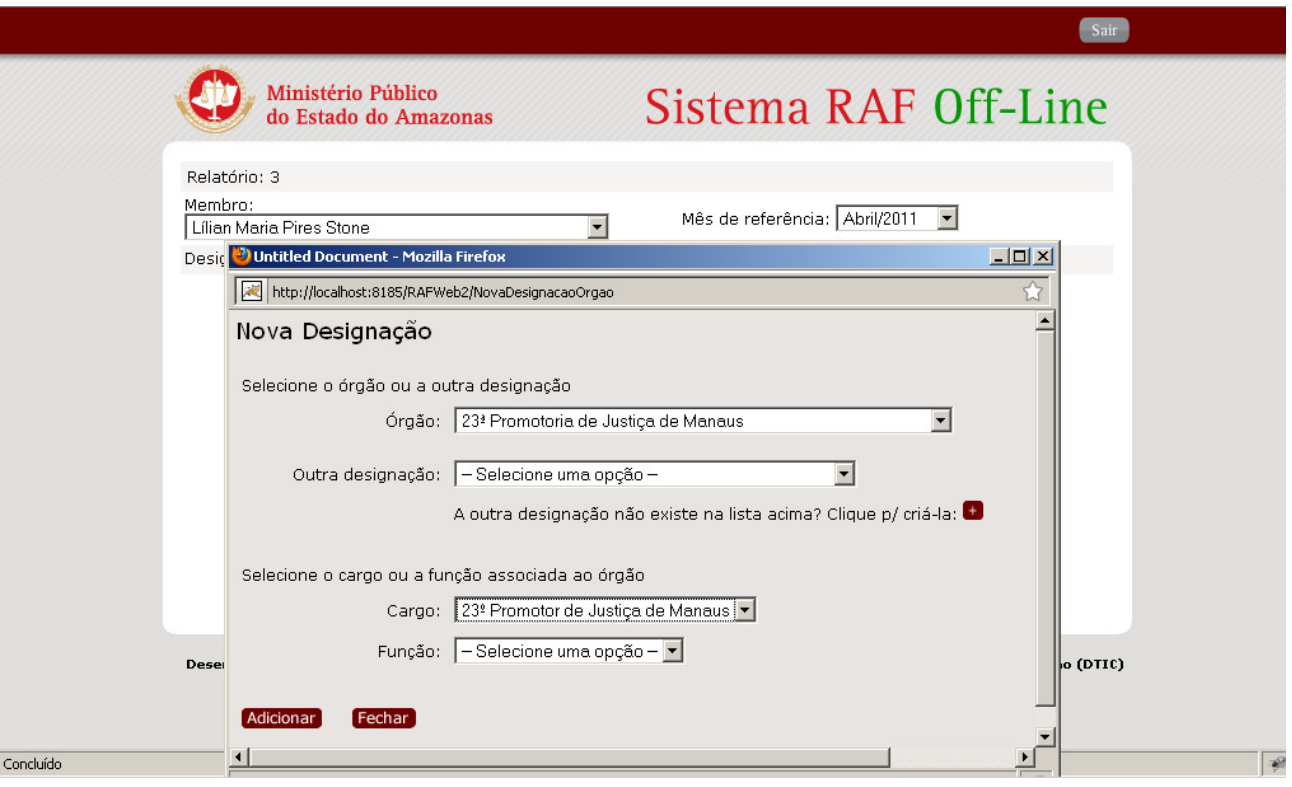

Ao clicar no botão 'Adicionar', a janela será fechada e a nova designação será incluída na lista de designações da tela anterior, o usuário pode então selecionar na lista ao lado da designação "Possui Movimentação" ou "Sem Movimentação", o usuário deverá selecionar essa opção para que o sistema possa identificar em que designação deve ser contabilizada a sua produtividade do mês de referência.

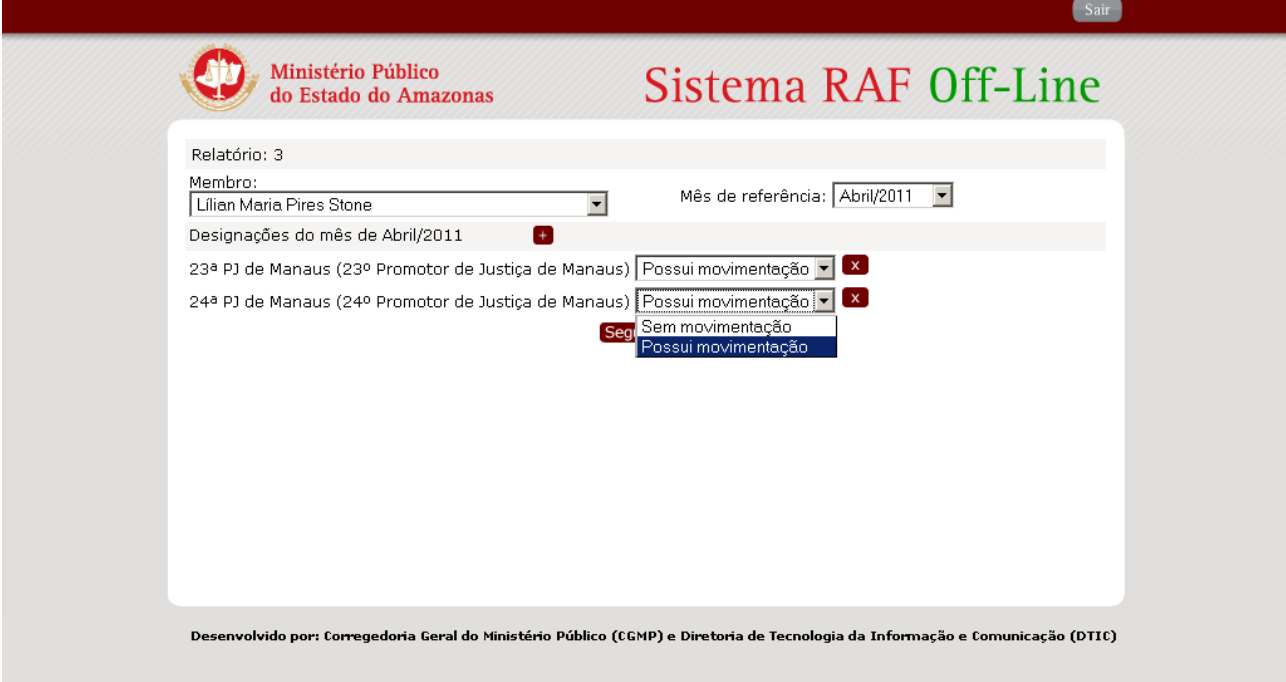

Ao clicar no botão 'X' , o sistema exclui uma designação cadastrada, mas antes de excluir o sistema verifica se existe alguma atuação relacionada a designação cadastrada.

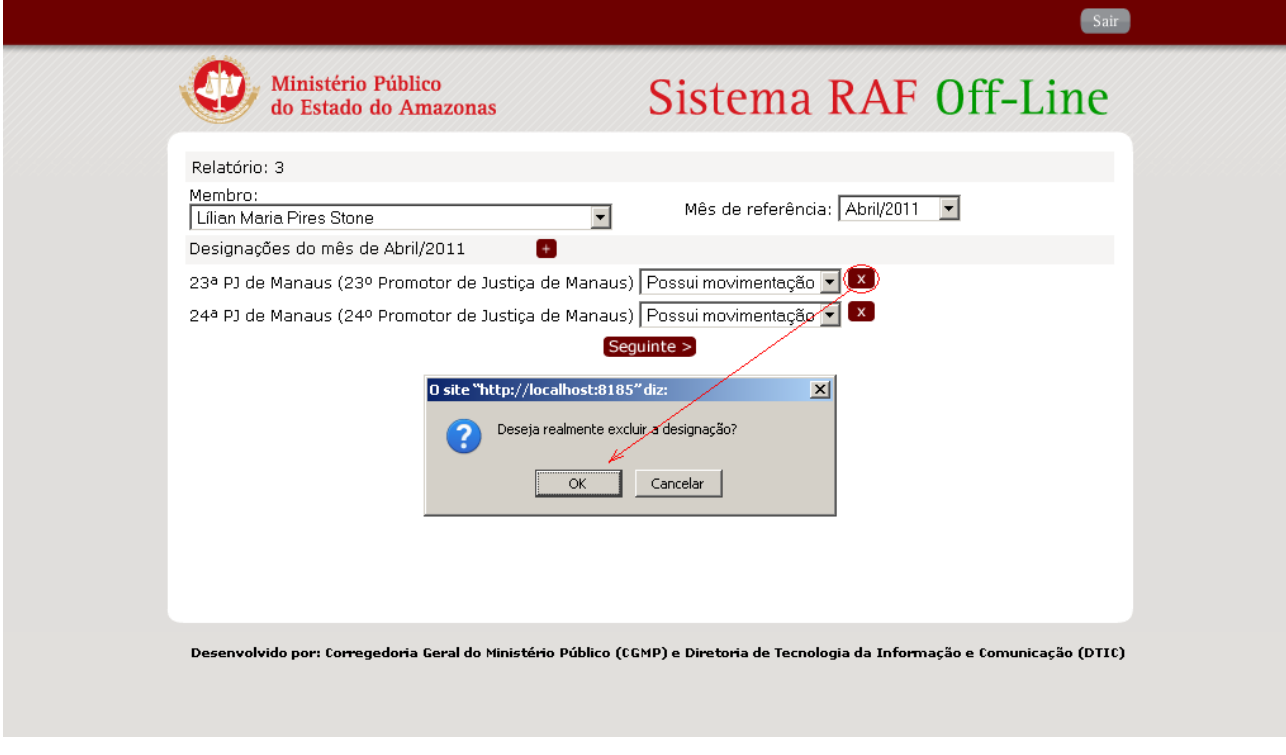

Após ter informado as designações que tiveram atuação no mês, o usuário poderá passar ao próximo passo, clicando na opção "Seguinte".

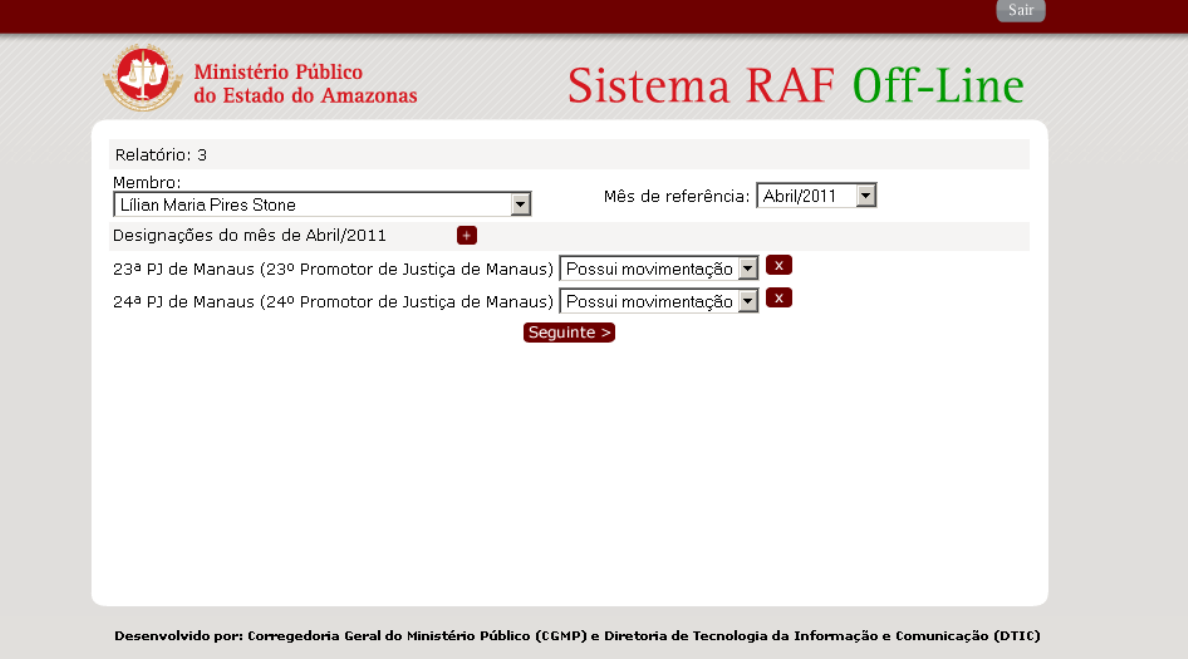

# 4 – Tela 3: Informe das Atuações

Nesta tela, o usuário poderá inserir, alterar, excluir atuações. É nesta tela que é feita a maior parte do trabalho de preenchimento do relatório. De acordo com a Resolução 74 do CNMP, as atuações devem ser registradas como movimentos ou atividades não-procedimentais. Somente quando todas as atuações tiverem sido informadas, **ou seja, quando o relatório estiver pronto para envio,**  o usuário deverá clicar na opção "Gerar Relatório" na parte de baixo da página atual.

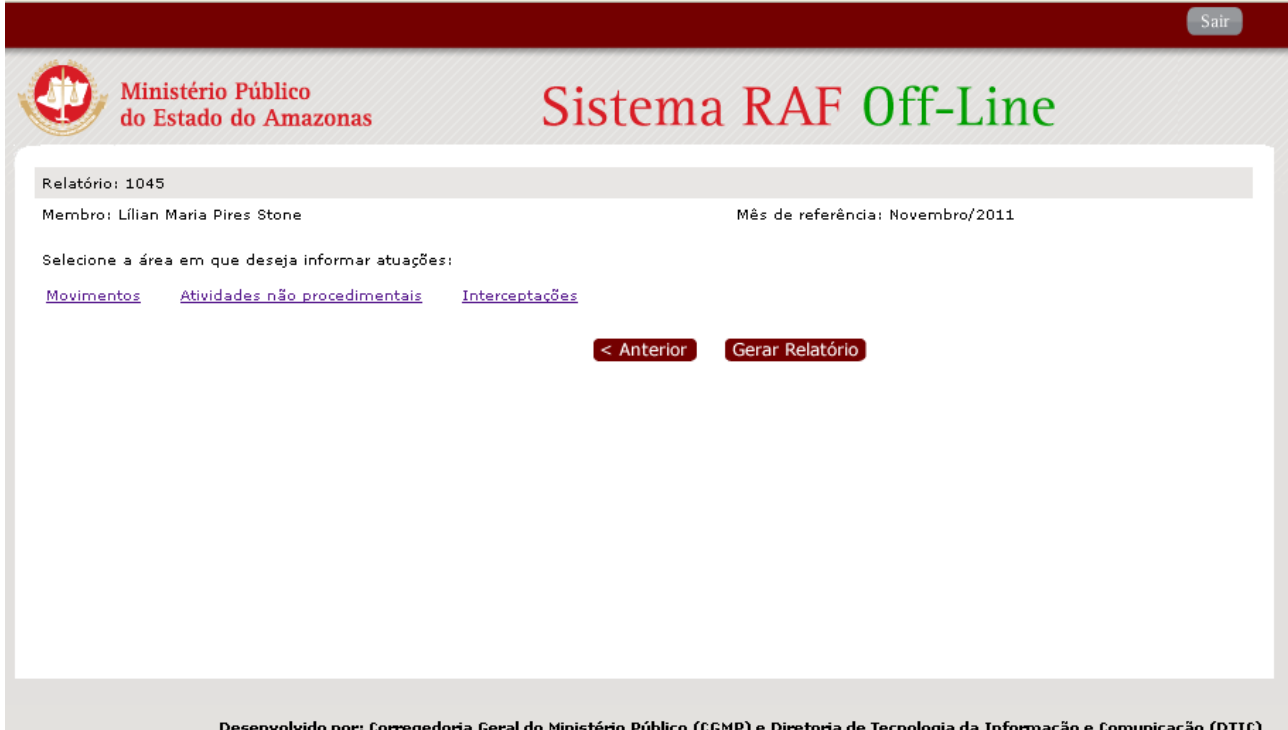

### 4.1 – Inserindo uma Atuação Movimento

Uma atuação movimento corresponde a uma atuação que produz um movimento processual. Para inserir uma atuação movimento, o usuário deve selecionar a aba Movimento e preencher o formulário. O formulário possui os seguintes campos: Designação, Documento, Movimento e Data Movimento. Após o preenchimento do formulário e do clique no botão "Adicionar", a atuação será cadastrada.

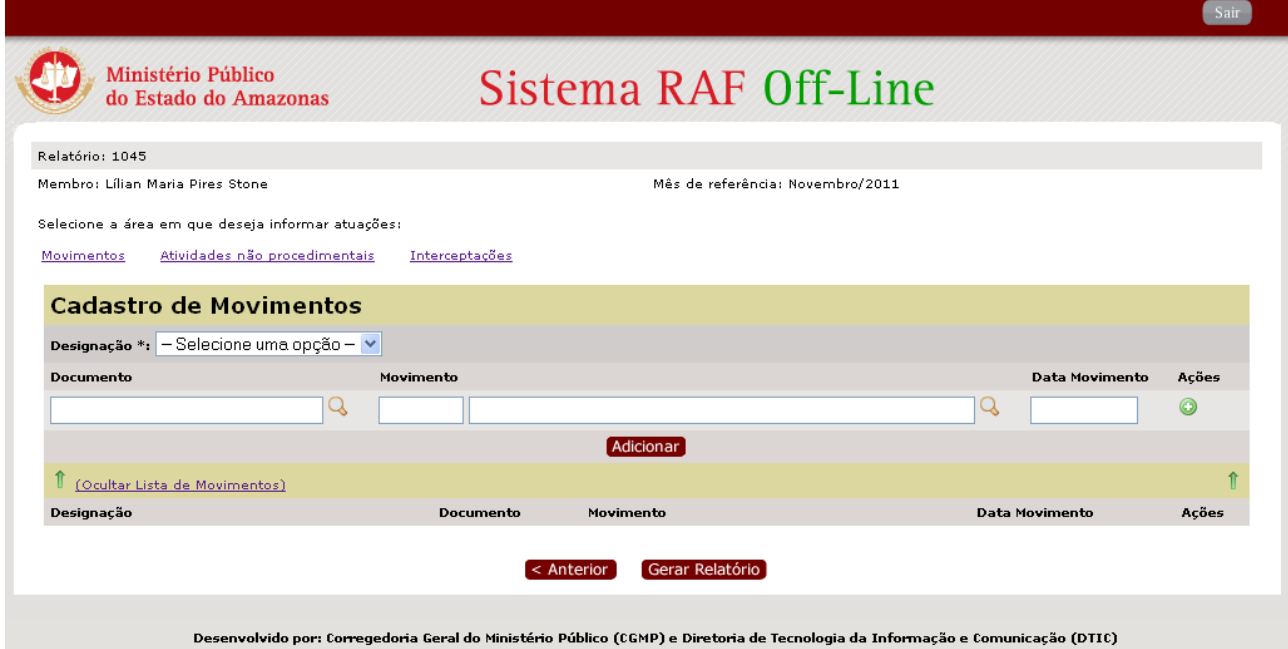

É possível informar várias atuações e adicioná-las todas de uma vez. Para isto, pode-se clicar no botão "+", da coluna Ações. Ao clicar neste botão, uma nova linha será mostrada no formulário, contendo os campos preenchidos com os mesmos valores dos campos da linha clicada.

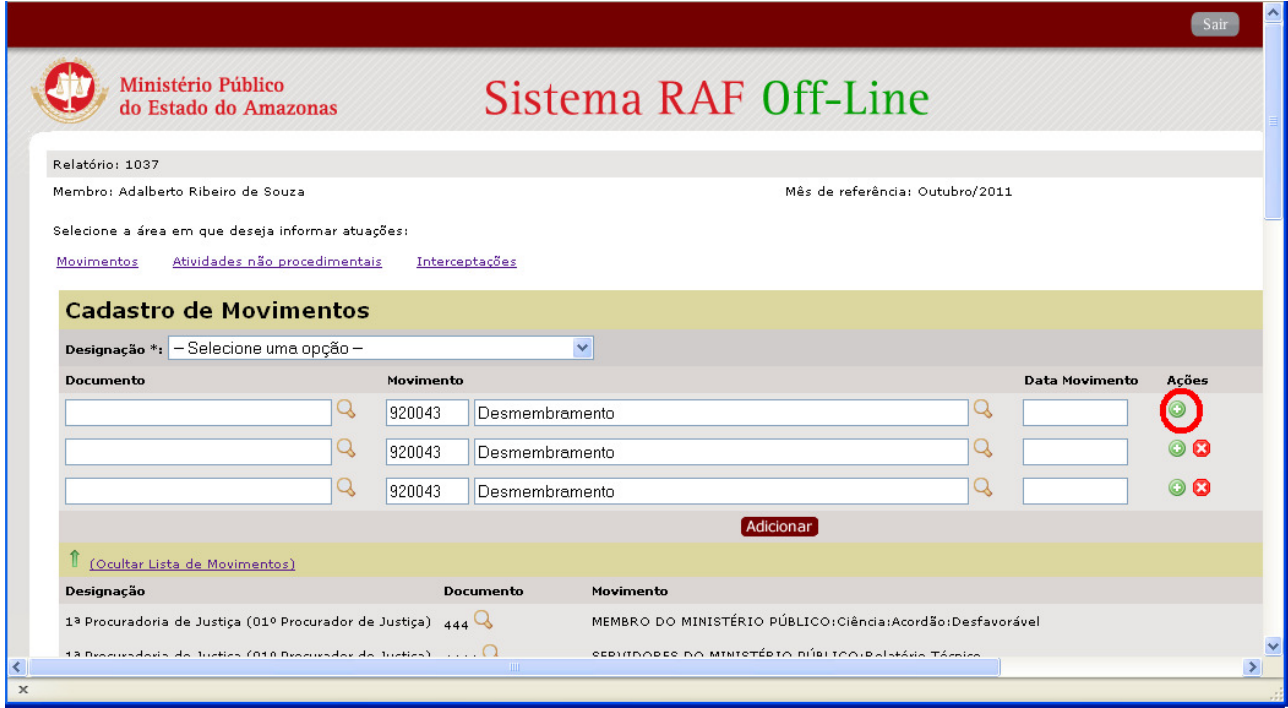

Considerações sobre o campos:

- Todos os campos são obrigatórios;
- Campo Designação: As opções disponíveis no campo Designação, correspondem apenas às designações marcadas com valor "Possui movimentação" na tela anterior. Para voltar esta tela, pode-se clicar no link "Anterior" na parte de baixo da página atual;
- Campo Documento: O campo documento deve ser preenchido com o número de um documento ou processo previamente cadastrado. Para selecionar um documento cadastrado ou cadastrar um novo clique na lupa ao lado do campo (ver seção 4.1.1);
- Campo Movimento: O campo movimento deve ser preenchido com um movimento processual das tabelas unificadas do CNMP. Para selecionar um movimento clique na lupa ao lado do campo (ver seção 4.1.2);
- O campo Data Movimento deve ser preenchido com a data correspondente à atuação. O formato de preenchimento é "dd/mm/aaaa".

### 4.1.1 – Informando um Documento

Para informar um documento basta informar seu número no campo documento. Porém, é necessário que este documento esteja previamente cadastrado. Por isso, a forma mais segura de informar um documento previamente cadastrado é selecionando o documento a partir da lista de documentos cadastrados. Para isto, informe o número ou parte do número do documento e clique na lupa ao lado do campo Documento. Será aberta uma janela listando os documentos cadastrados com o número igual ou parte do número igual ao valor informado.

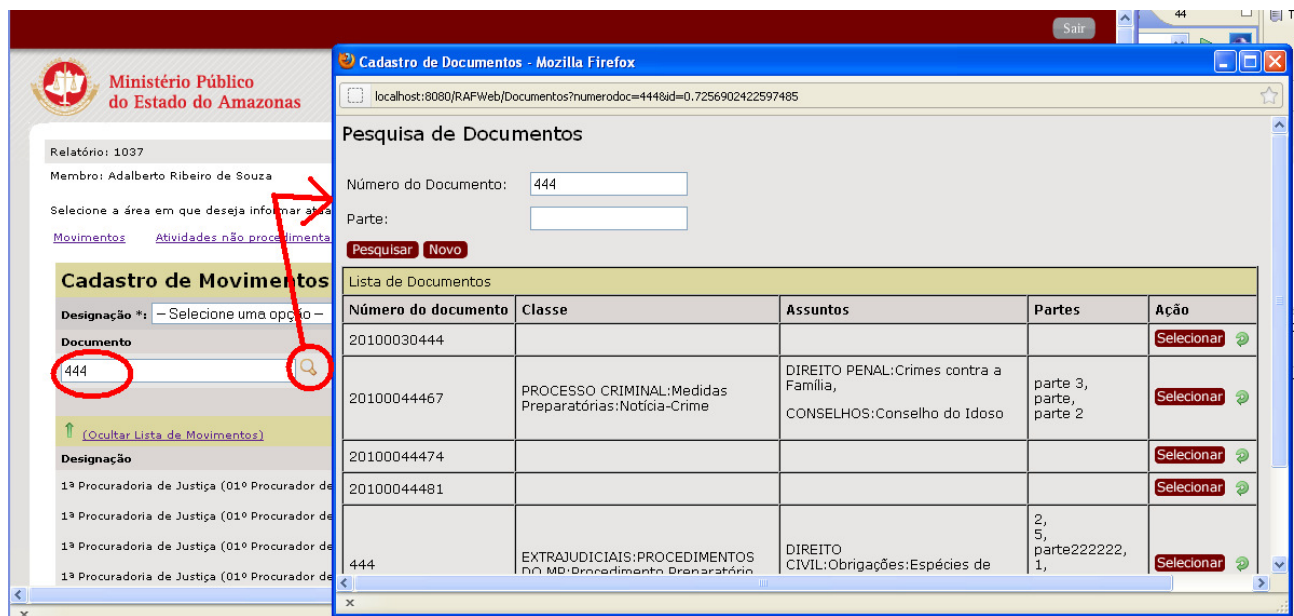

Nesta janela, selecione o documento escolhido, clicando no botão Selecionar, e seu número será preenchido no campo documento do formulário de Atuações Movimento.

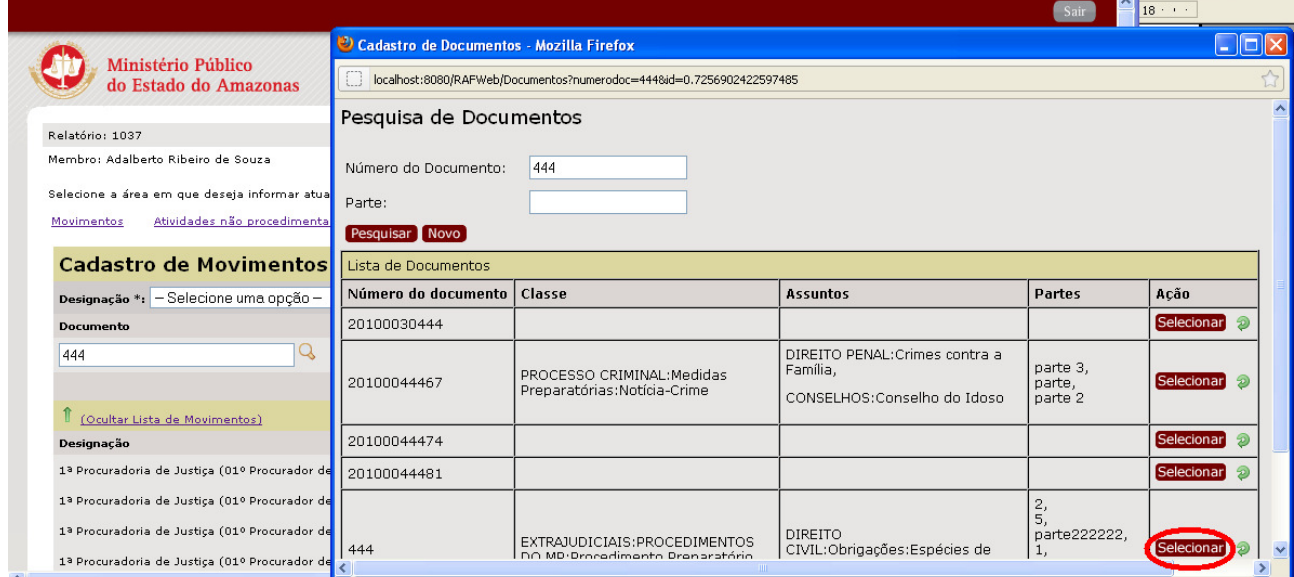

4.1.1.1 Pesquisando outros documentos

Para pesquisar outros documentos, nesta mesma tela, é possível informar seu número (ou parte do documento) ou uma das partes do documento e clicar no botão pesquisar.

#### 4.1.1.2 Cadastrando ou Alterando um Documento

Caso o documento procurado não seja localizado é possível cadastrar um novo clicando no botão Novo. Também é possível, alterar os dados de um documento cadastrado, clicando no botão verde, ao lado do botão Selecionar. A Figura abaixo, destaca estes botões.

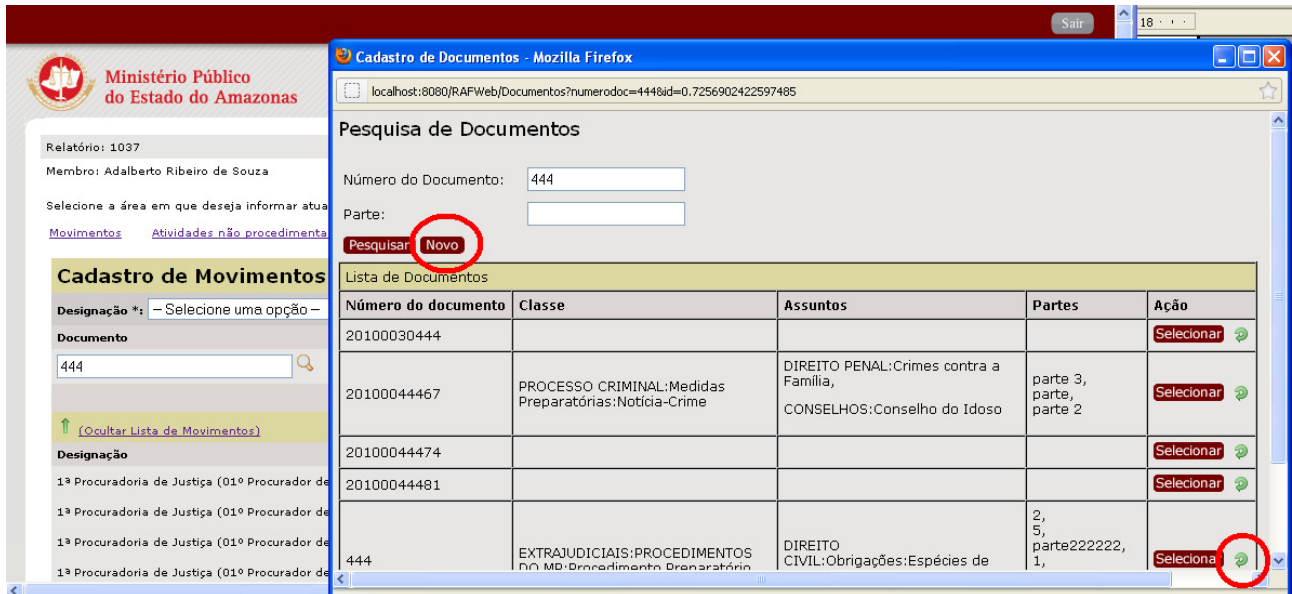

Ao clicar em um destes botões, na mesma janela será aberta um formulário com os campos do documento. Os campos são:

- Número do Documento: corresponde ao número do documento( ou processo);
- Classe: corresponde a uma classe processual das tabelas unificadas do CNMP;
- Assuntos: corresponde a um assunto das tabelas unificadas do CNMP;
- Partes: corresponde as parte do processo.

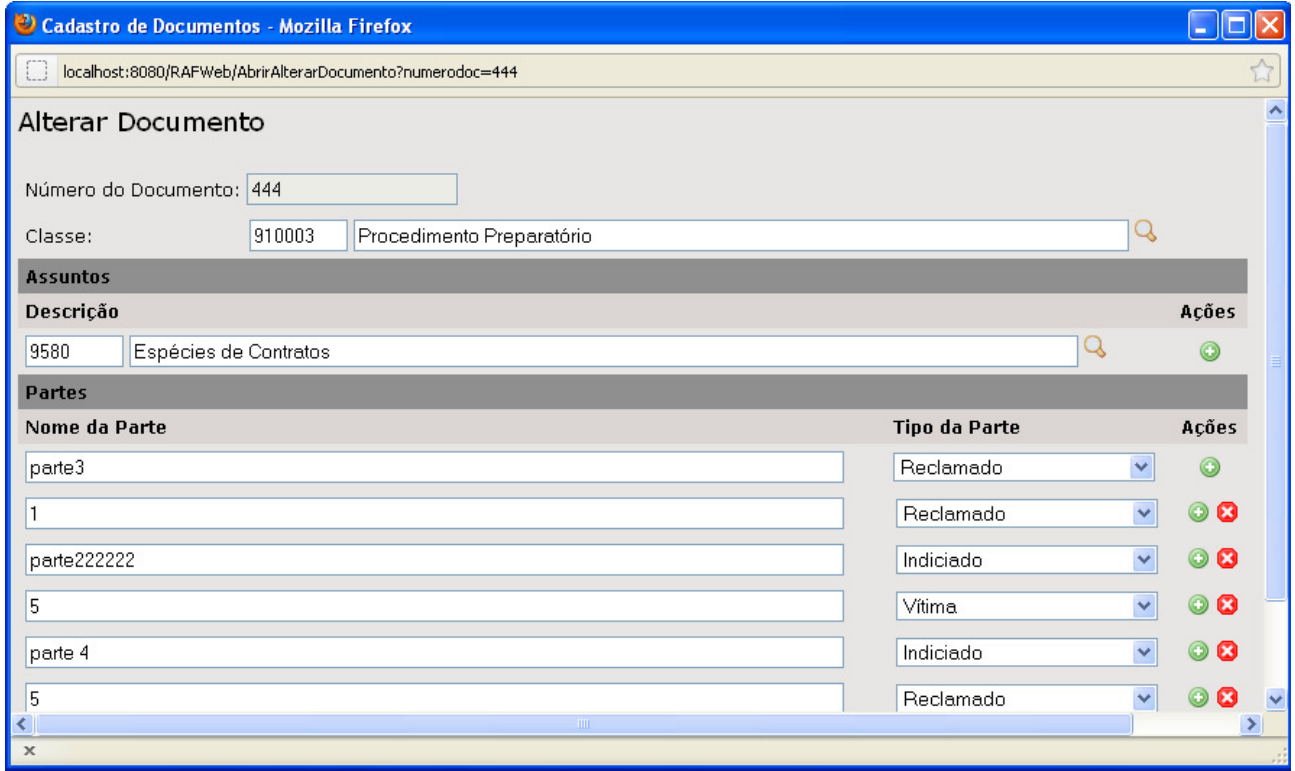

O campo Classe possui dois campos: o primeiro para o código e o segundo para o nome da classe. Caso seja informado o código da classe , o seu nome será preenchido automaticamente. Quando não se sabe o código, pode-se clicar na lupa ao lado do campo e será aberta uma janela com a árvore de

classes disponíveis. Caso seja informado parte do nome da classe ou seu código, a árvore será filtrada com as classes correspondentes.

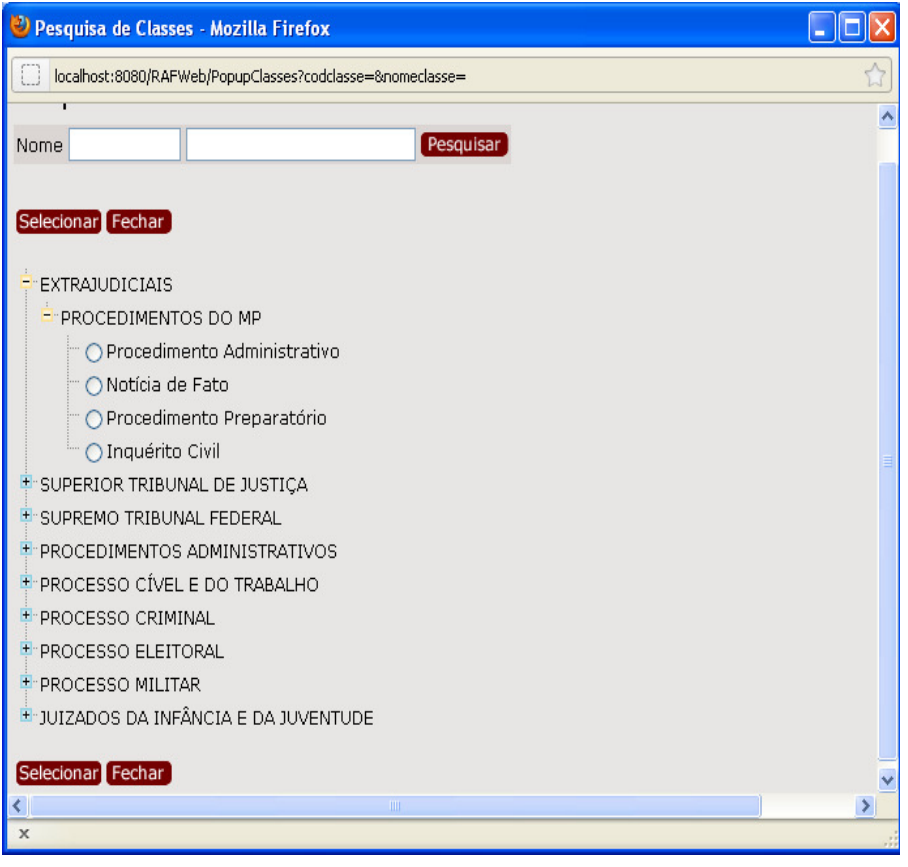

O campo Assuntos é semelhante ao campo de Classe e também pode ser selecionado a partir da janela de assuntos.

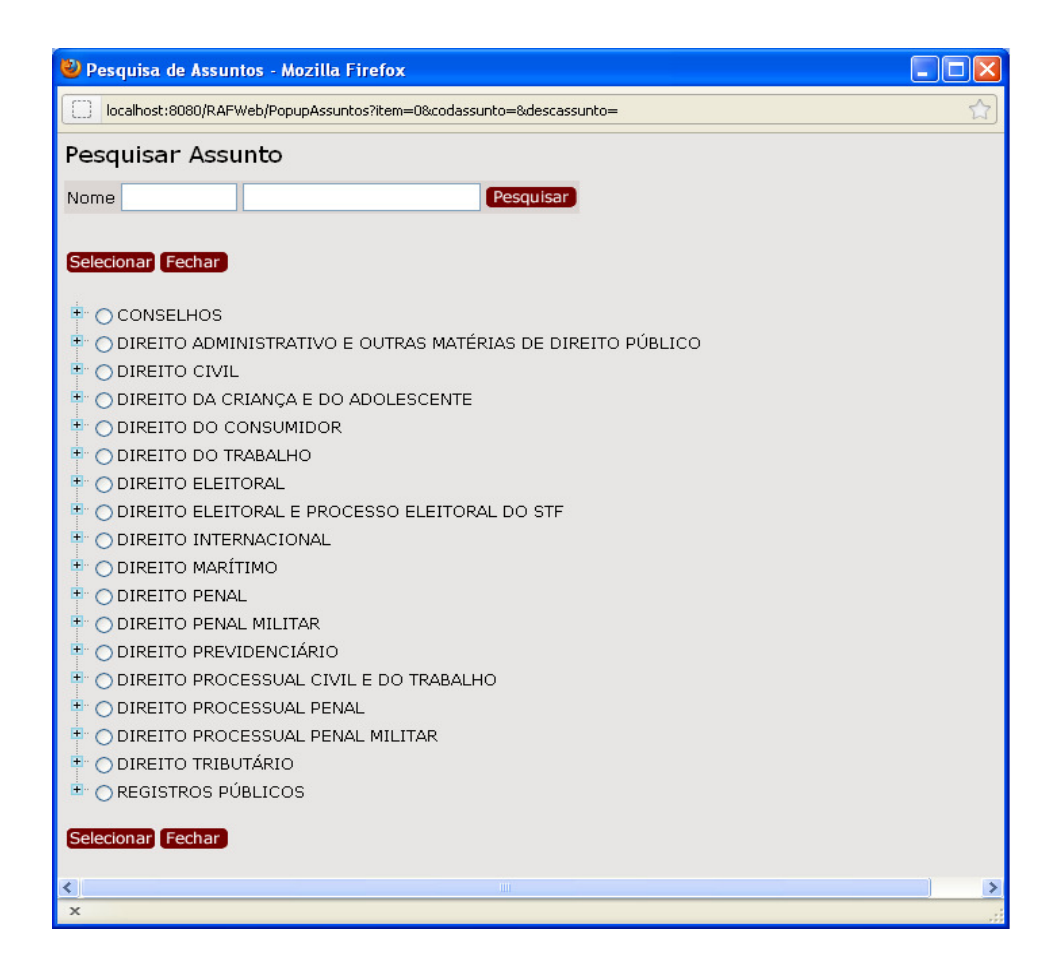

Os campos Assuntos e Partes permitem que sejam informados mais de um registro. Para isto, é possível abrir um nova linha no formulário ao clicar no botão "+" que aparece ao lado do campo.

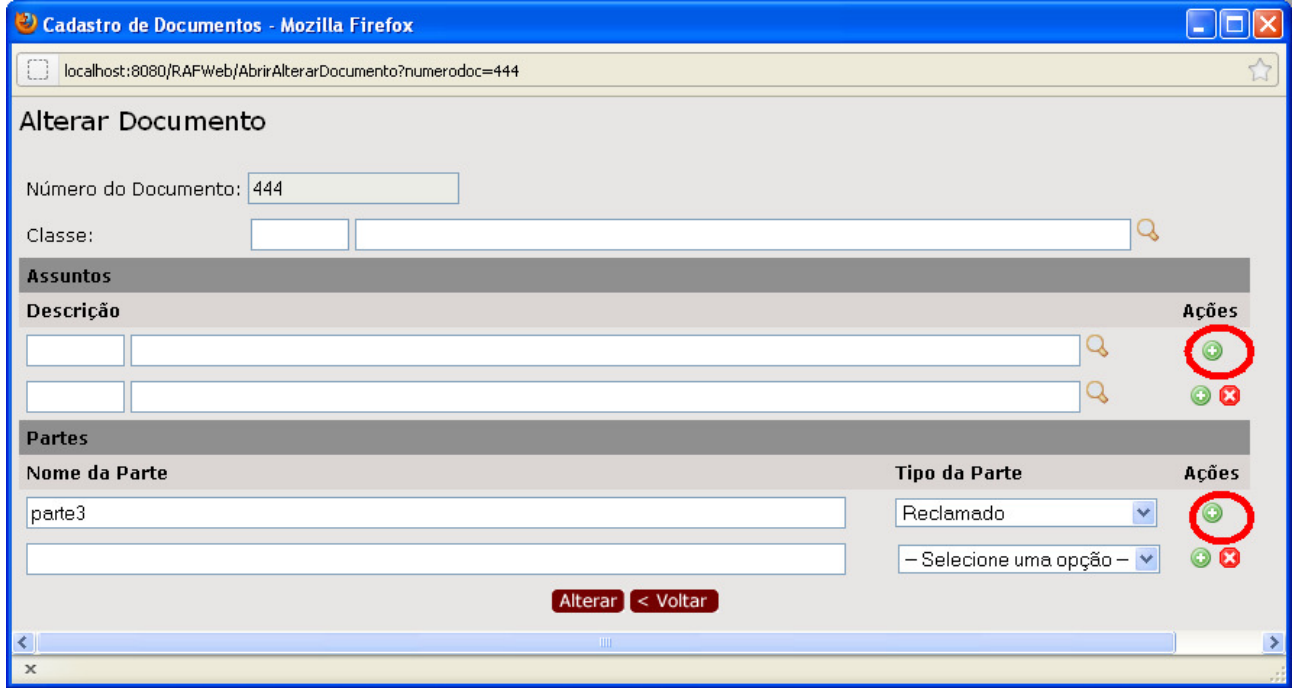

4.1.2 – Informando um Movimento

O campo Movimento corresponde a um movimento processual das tabelas unificadas do CNMP. O campo Movimento possui dois campos: o primeiro para o código e o segundo para o nome da movimento. Caso seja informado o código da movimento, o seu nome será preenchido automaticamente. Quando não se sabe o código, pode-se clicar na lupa ao lado do campo e será aberta uma janela com a árvore de movimentos disponíveis. Caso seja informado parte do nome do movimento ou seu código, a árvore será filtrada com os movimentos correspondentes.

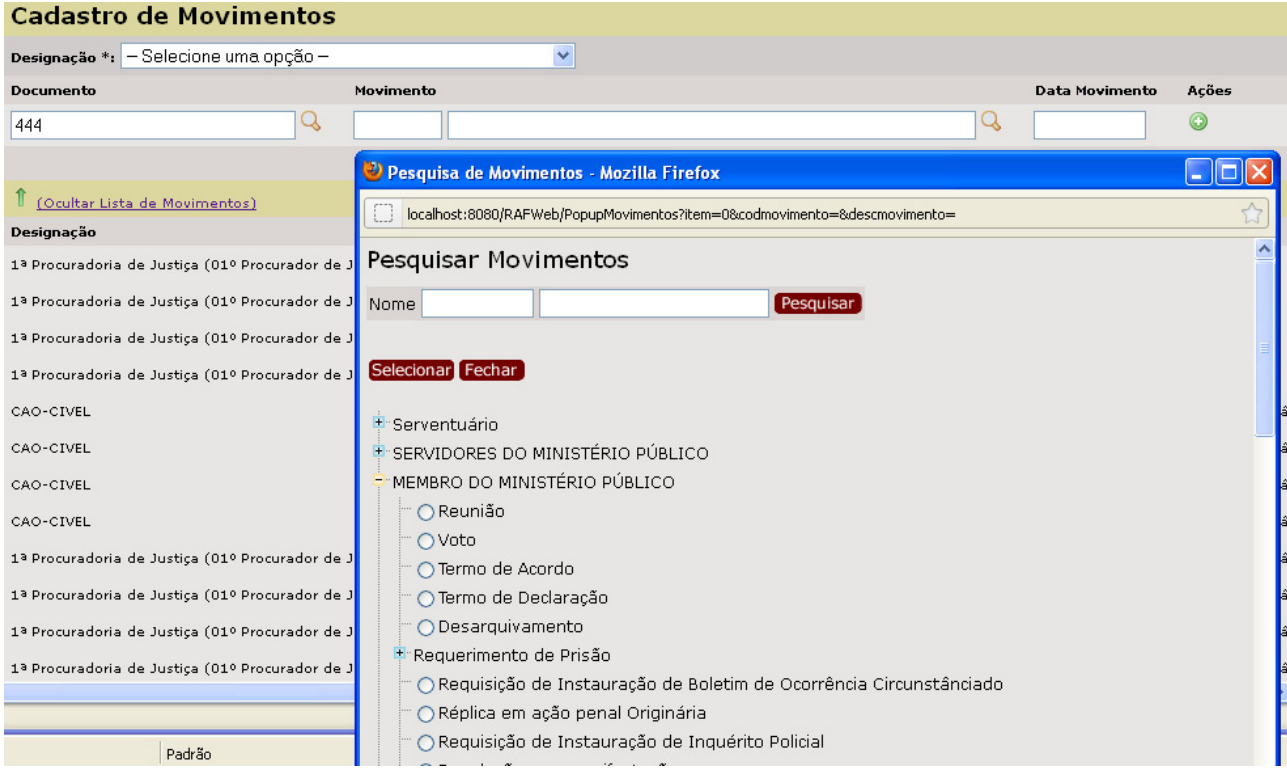

# 4.2 – Inserindo uma Atuação Atividade Não-procedimental

Uma atuação atividade não-procedimental corresponde a uma atuação não relacionada a procedimentos do Ministério Público. Para inserir uma atuação atividade não-procedimental, o usuário deve selecionar a aba Atividade Não-Procedimental e preencher o formulário. O formulário possui os seguintes campos: Designação, Atividade, Assunto e Data Atividade. Após o preenchimento do formulário e do clique no botão "Adicionar", a atuação será cadastrada.

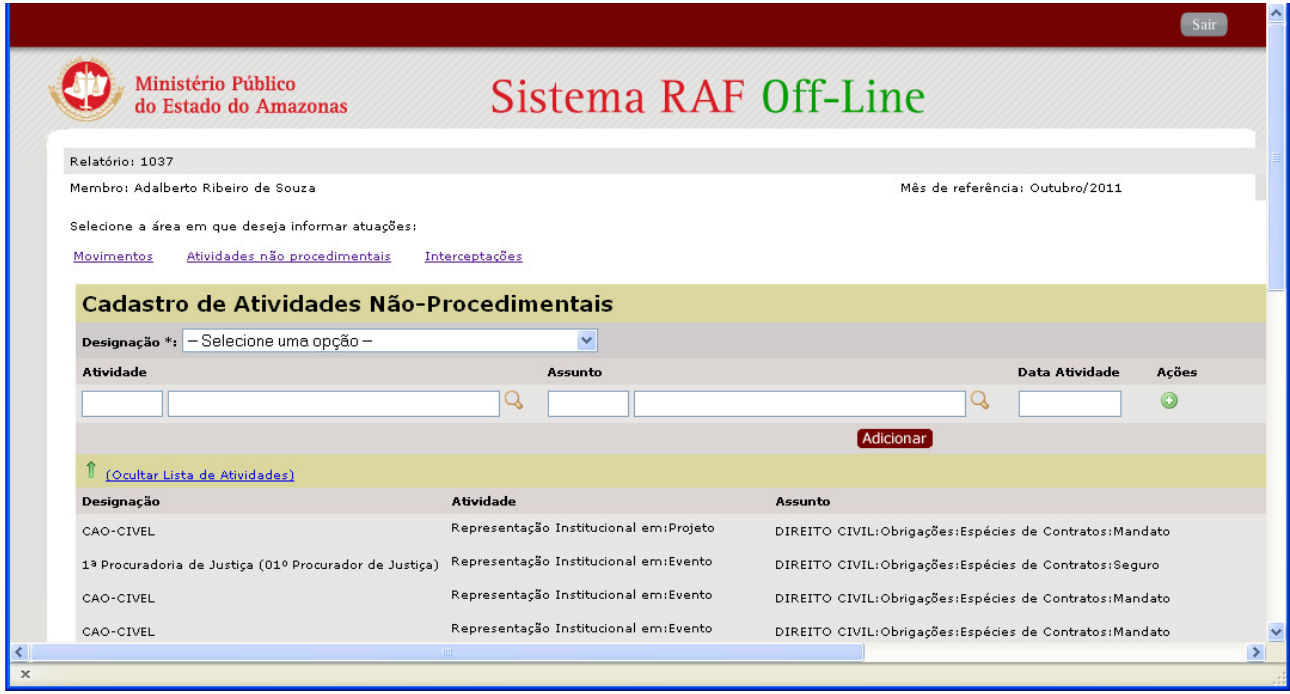

É possível informar várias atuações e adicioná-las todas de uma vez. Para isto, pode-se clicar no botão "+", da coluna Ações. Ao clicar neste botão, uma nova linha será mostrada no formulário, contendo os campos preenchidos com os mesmos valores dos campos da linha clicada.

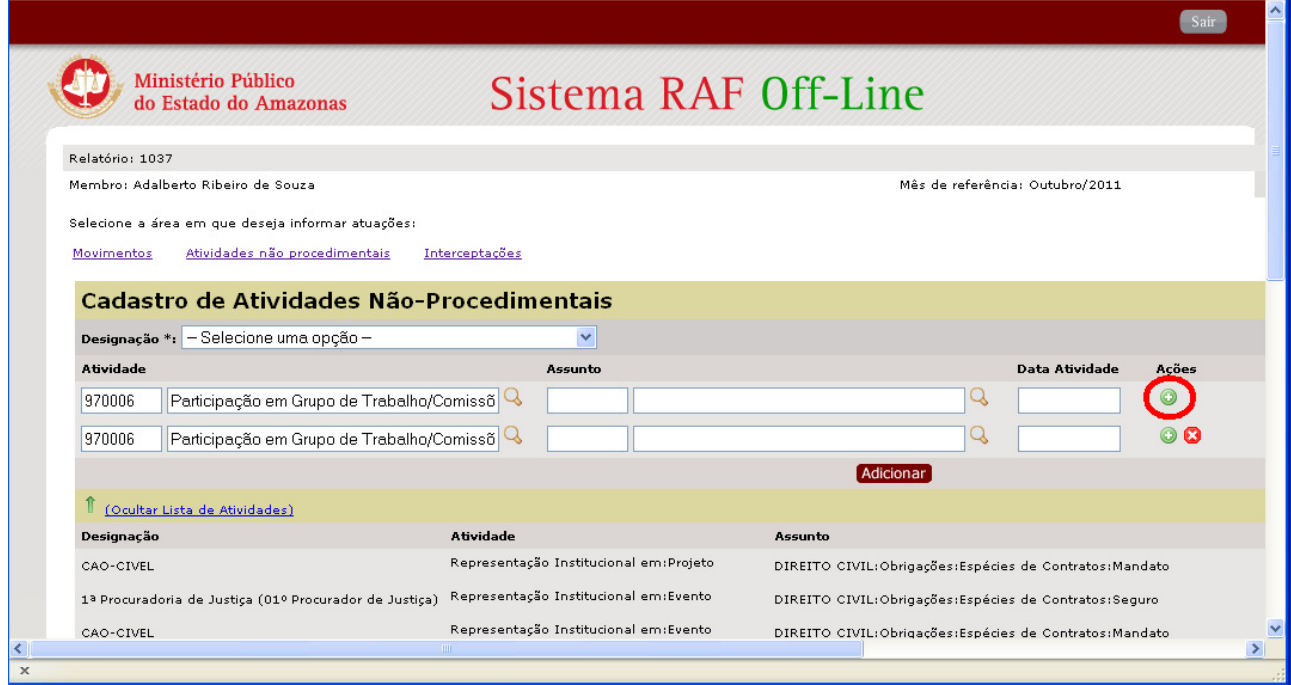

Considerações sobre o campos:

- Todos os campos são obrigatórios;
- Campo Designação: As opções disponíveis no campo Designação, correspondem apenas às designações marcadas com valor "Possui movimentação" na tela anterior. Para voltar esta

tela, pode-se clicar no link "Anterior" na parte de baixo da página atual;

- Campo Atividade: O campo atividade deve ser preenchido com uma atividade nãoprocedimental das tabelas unificadas do CNMP. Para selecionar uma atividade não -procedimental clique na lupa ao lado do campo (ver seção 4.2.1);
- Campo Assunto: O campo atividade deve ser preenchido com um assunto das tabelas unificadas do CNMP. Para selecionar um assunto clique na lupa ao lado do campo (ver seção 4.2.2);
- O campo "Data Atividade" deve ser preenchido com a data correspondente à atuação. O formato de preenchimento é "dd/mm/aaaa".

### 4.2.1 – Informando uma Atividade

O campo Atividade corresponde a uma atividade não-procedimental das tabelas unificadas do CNMP. O campo Atividade possui dois campos: o primeiro para o código e o segundo para o nome da atividade. Caso seja informado o código da atividade, o seu nome será preenchido automaticamente. Quando não se sabe o código, pode-se clicar na lupa ao lado do campo e será aberta uma janela com a árvore de atividades não-procedimentais disponíveis. Caso seja informado parte do nome da atividade ou seu código, a árvore será filtrada com as atividades correspondentes.

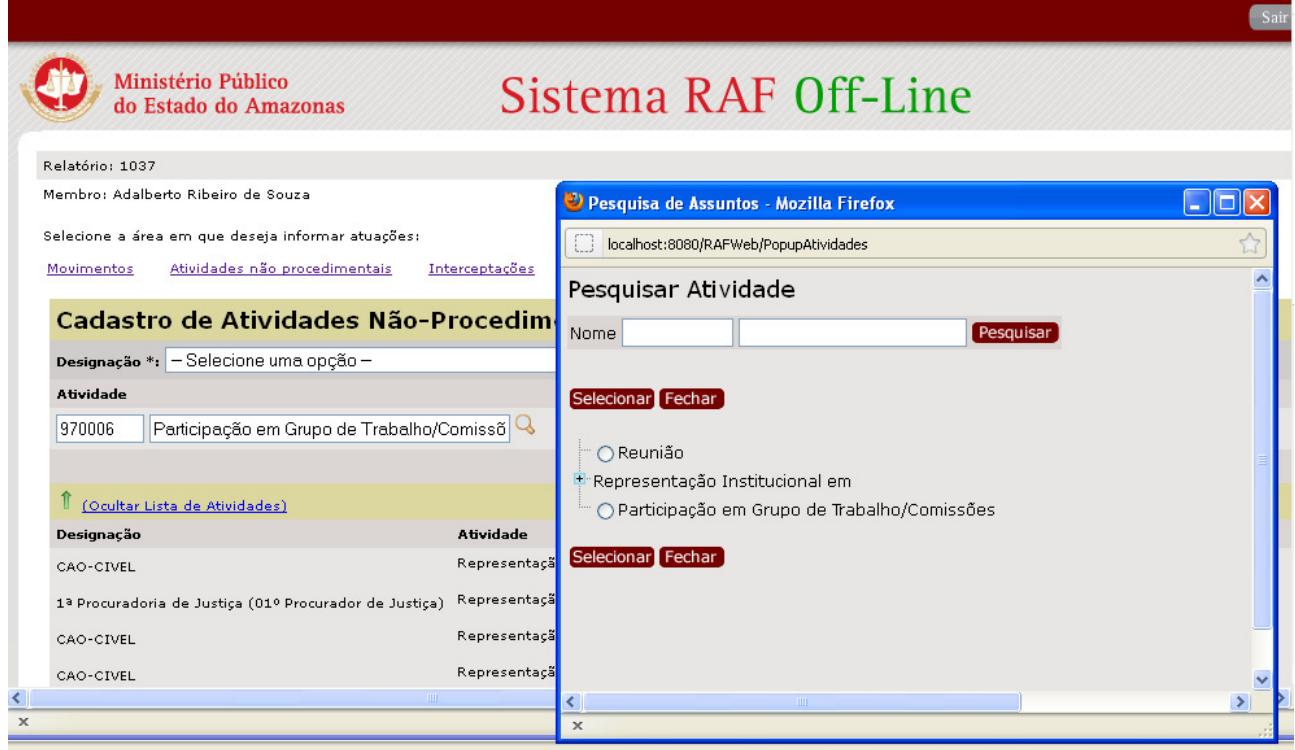

juda, clique em "Tópicos da Atuda" no menu "Atuda".

### 4.2.2 – Informando um Assunto

O campo Assunto corresponde a um assunto processual das tabelas unificadas do CNMP. O campo Assunto possui dois campos: o primeiro para o código e o segundo para o nome da assunto. Caso seja informado o código do assunto, o seu nome será preenchido automaticamente. Quando não se sabe o código, pode-se clicar na lupa ao lado do campo e será aberta uma janela com a árvore de assuntos disponíveis. Caso seja informado parte do nome do assunto ou seu código, a árvore será filtrada com os assuntos correspondentes.

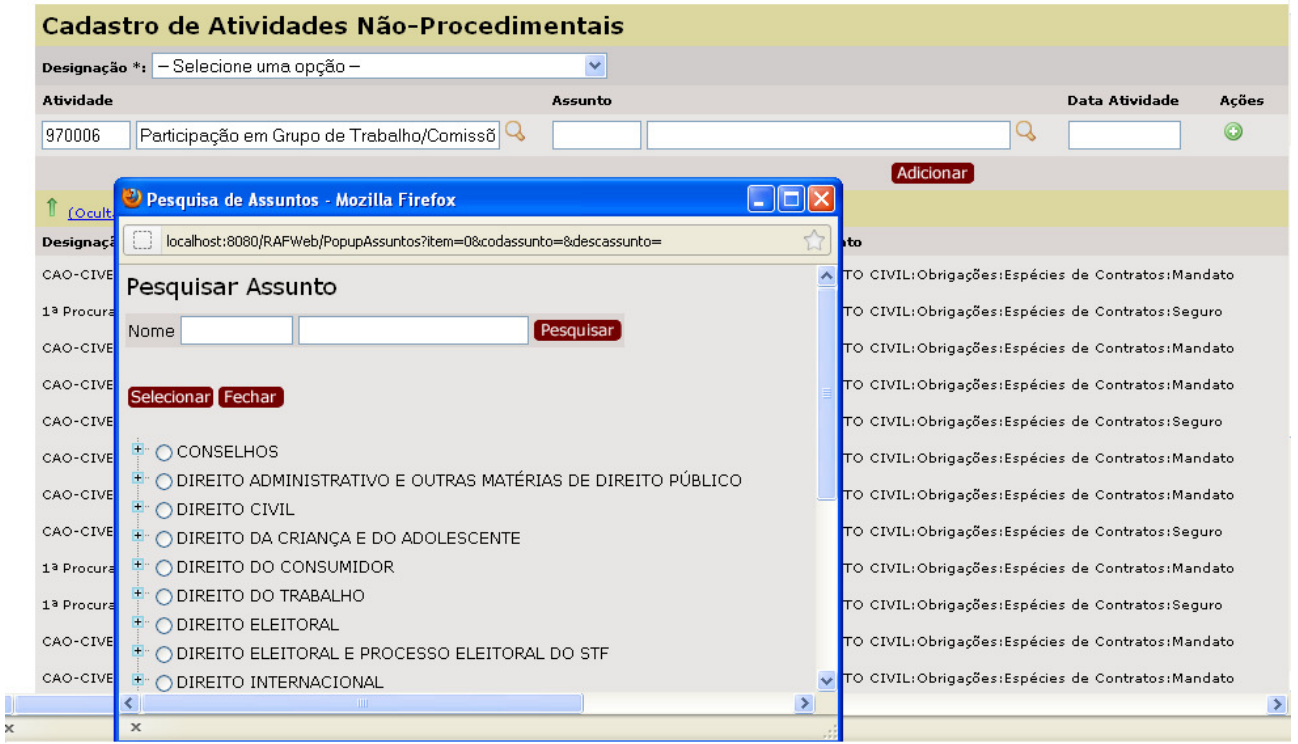

### 4.3 – Alterando uma Atuação Movimento ou Atuação Atividade Não-procedimental

Abaixo do formulário de cadastro de Atuações Movimento ou Atuações Atividades Não-Procedimentais, são listadas todas as atuações cadastradas do tipo correspodente. Para alterar os dados de uma atuação cadastrada, o usuário deve clicar o botão Verde na linha correspondente à atuação a ser alterada: será aberta uma janela contendo um formulário idêntico ao usuado para inserir a atuação, já preenchido com os dados atuais da atuação selecionada.

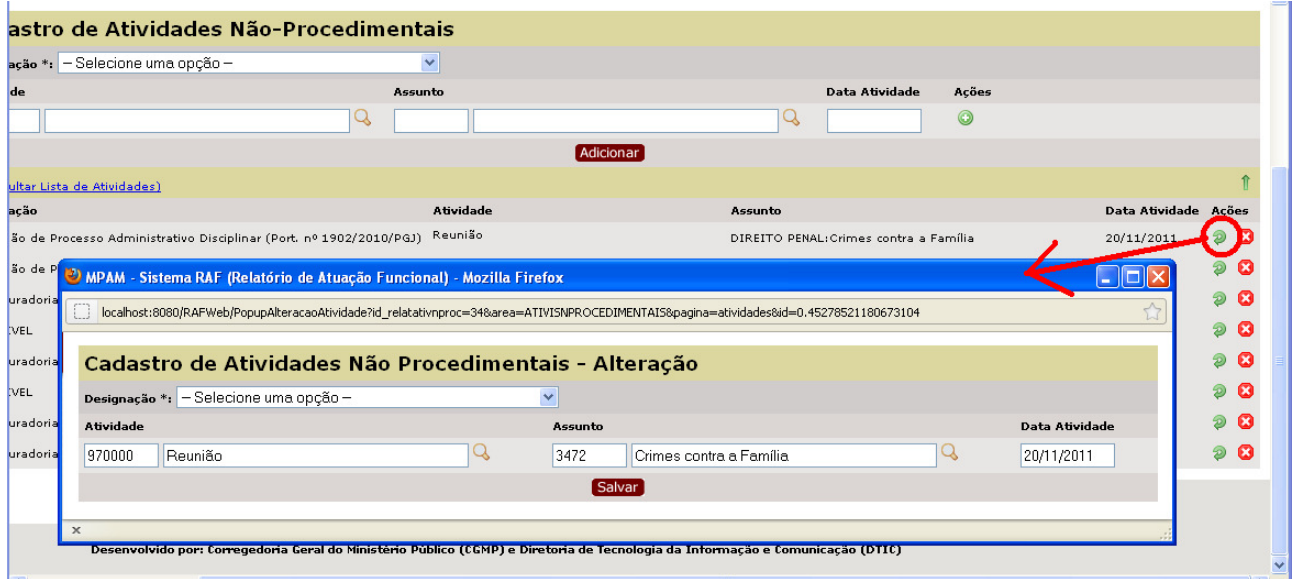

O usuário então poderá modificar as informações e salvá-las clicando no botão "Salvar". Caso desista de alterar os dados poderá simplesmente fechar a janela.

### 4.4 – Excluindo uma Atuação Movimento ou Atuação Atividade Não-procedimental

Abaixo do formulário de cadastro de Atuações Movimento ou Atuações Atividades Não-Procedimentais, são listadas todas as atuações cadastradas do tipo correspodente. Para excluir os dados da atuação cadastrada, o usuário deve selecionar o botão "X" na linha corresponde à atuação a ser excluída.

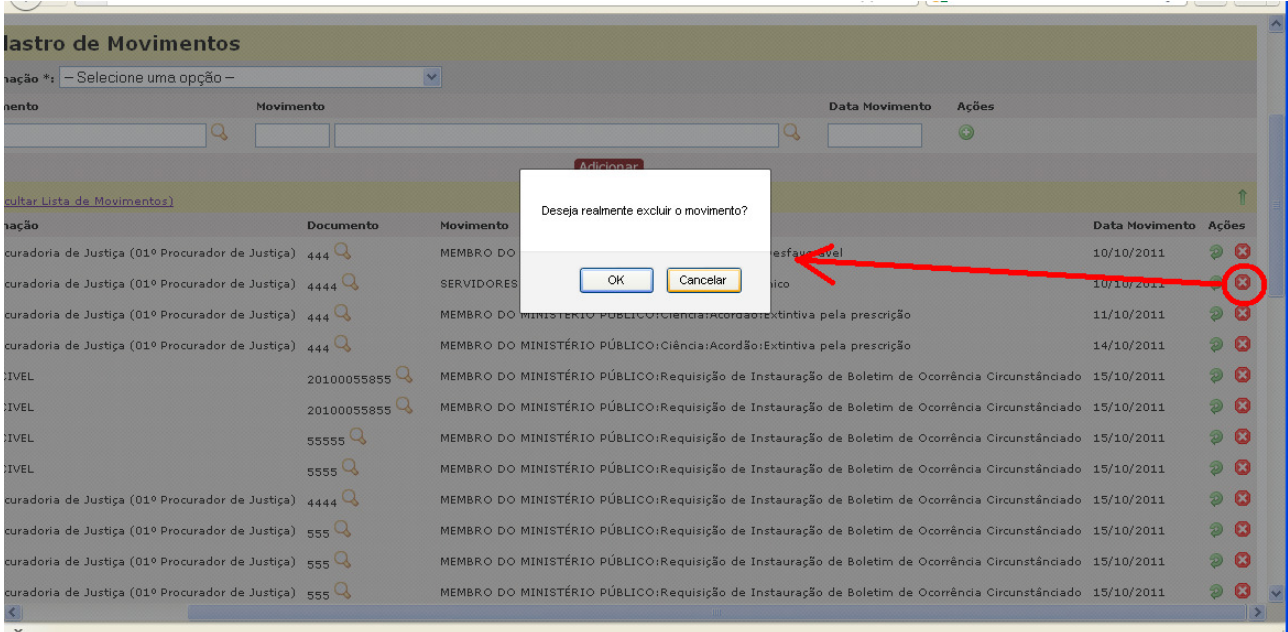

# 5 – Tela 4: Envio do Relatório

A opção "Gerar Relatório" disponível no final do formulário será utilizada para gerar o relatório a ser enviado posteriormente à Corregedoria.

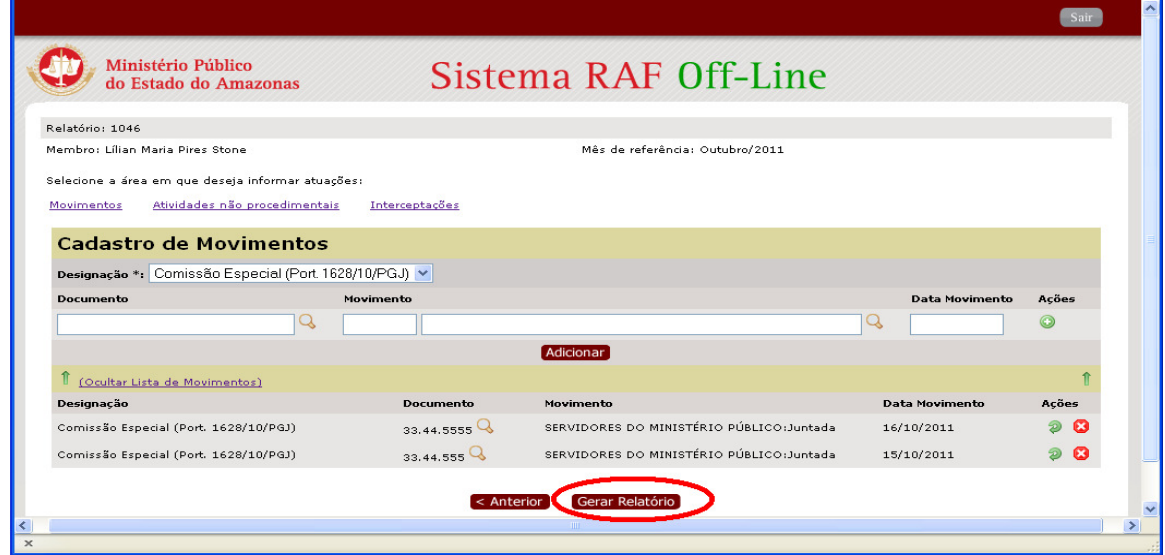

# 6 – Tela 5: Envio do Relatório

Acesse o endereço apresentado e envie o relatório da corregedoria localizado na pasta local do seu computador.

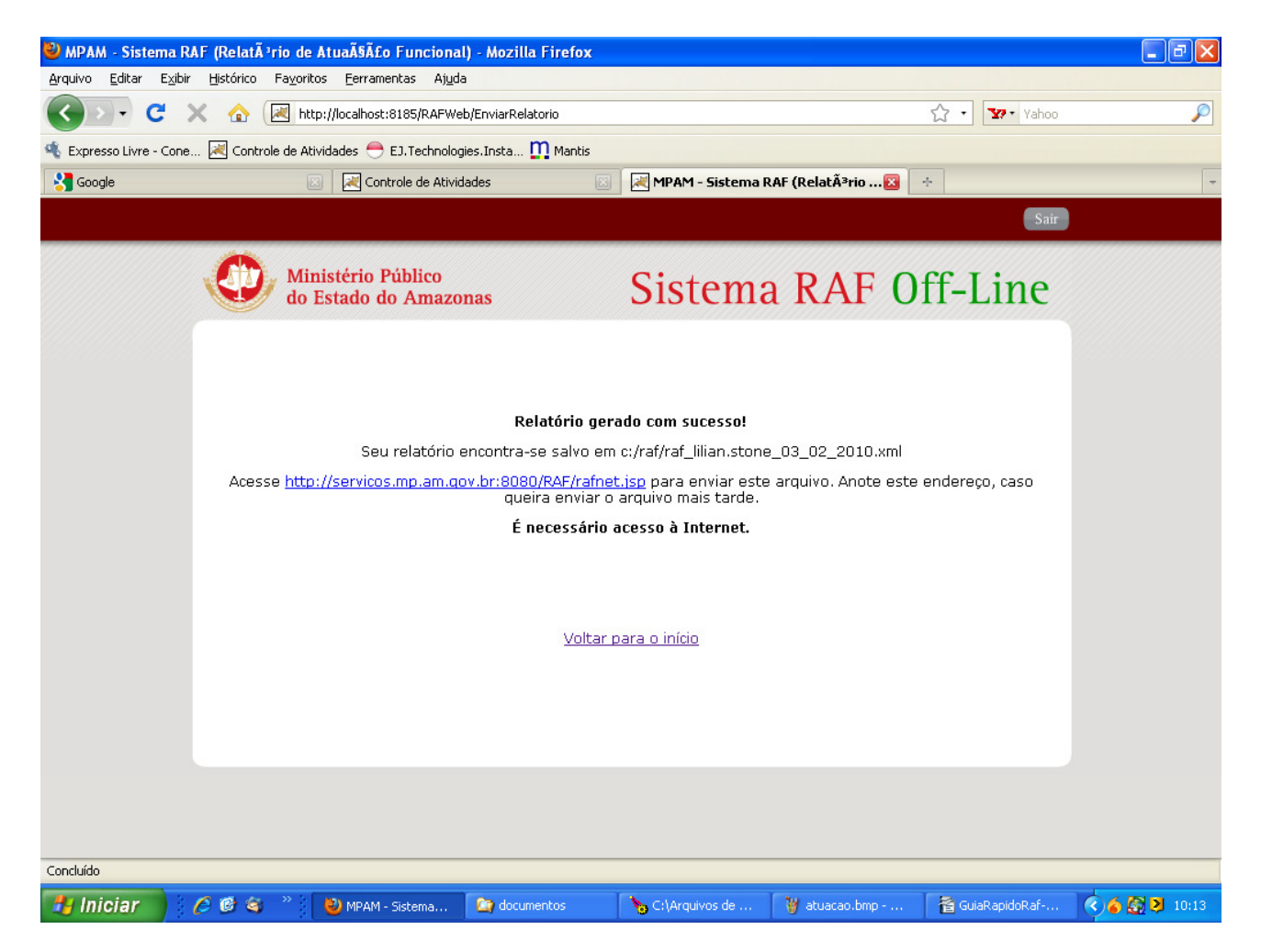

Informe seu usuário e senha de rede para acessar o sistema de envio do relatório.

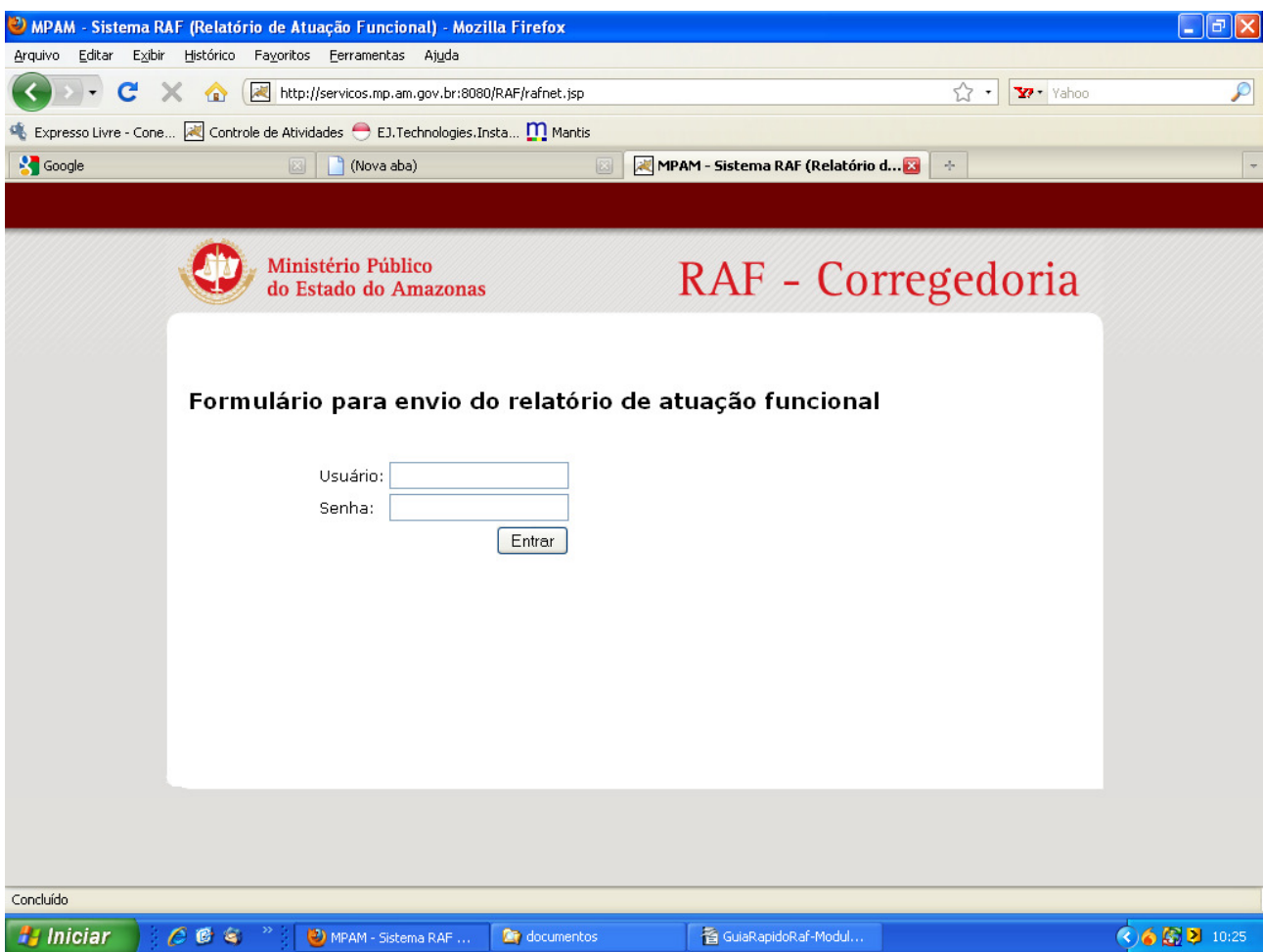

Selecione o nome do membro, mês de referência do relatório e o arquivo gerado na pasta c:/raf/ que foi gerado pelo RAF offline.

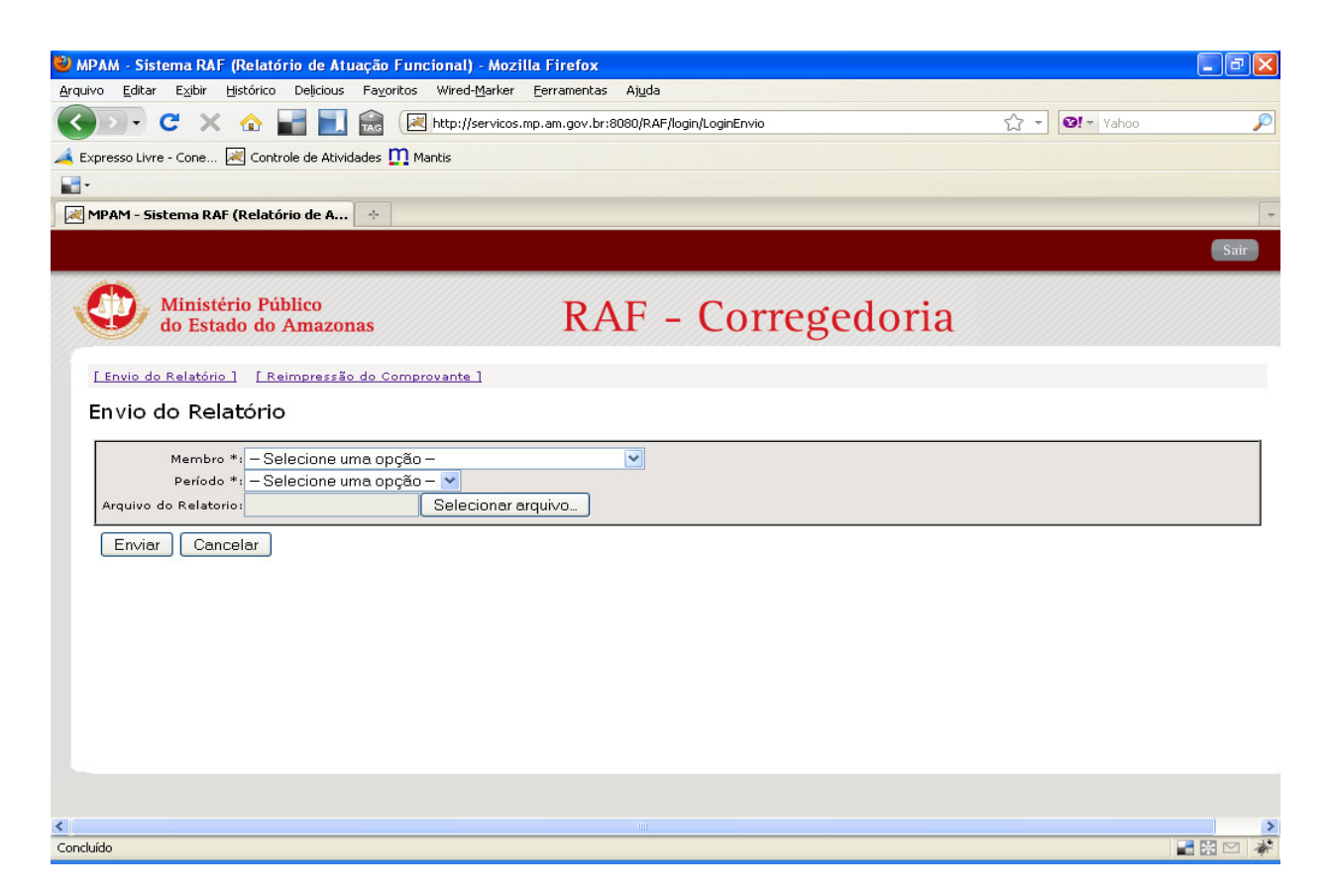

Por último selecione o botão enviar e imprima o comprovante de envio apresentado na tela a seguir.

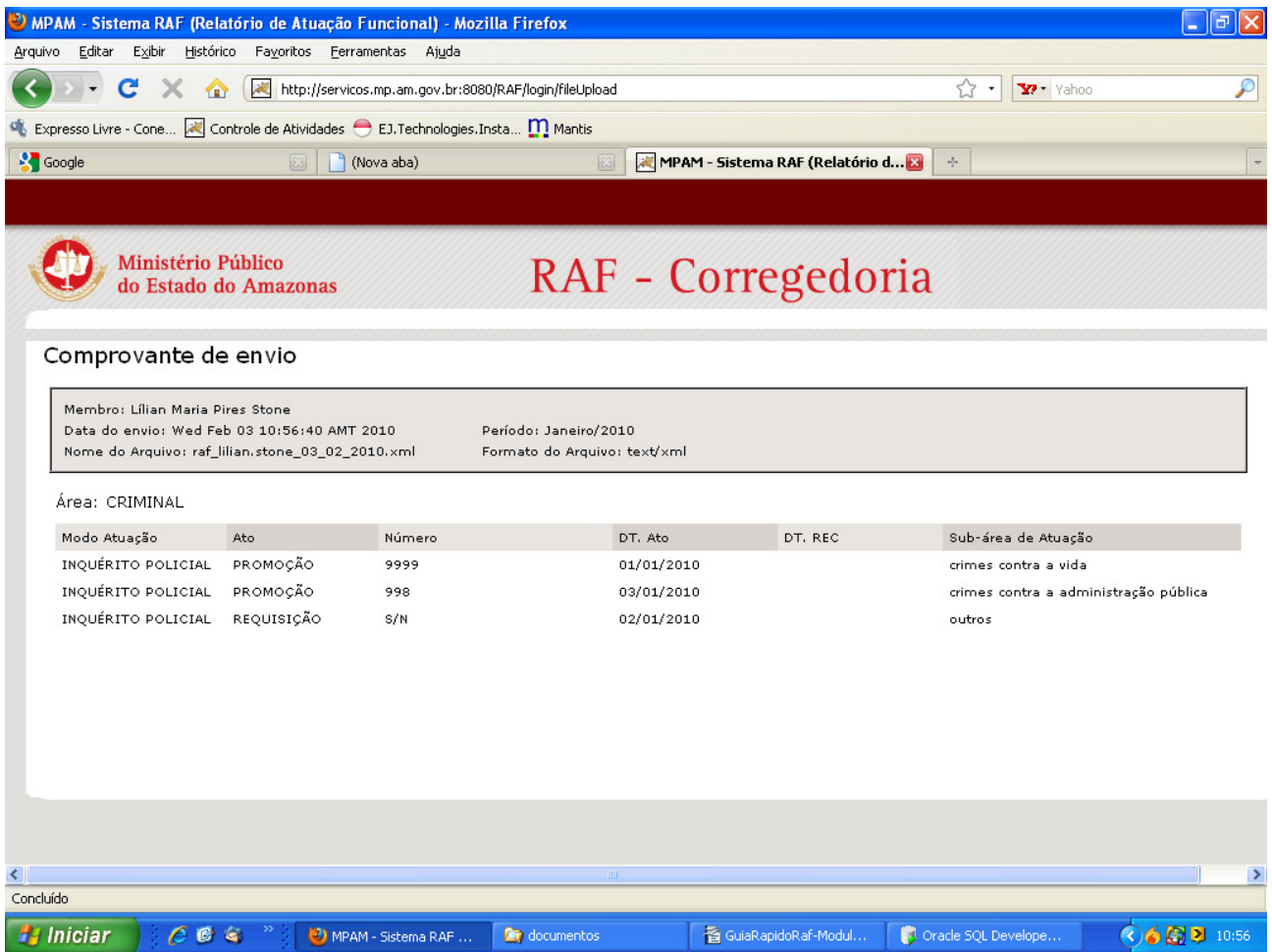